## LD-SKAIP e ラーニング講習のご案内

文部科学省からの委託事業として日本LD学会が開発を進めてきたLD-SKAIP(エルディ-スカイプ) (Learning Differences-Screening Kit for Academic Intervention Program) が 2018 年に実用化さ れました。

LD-SKAIP は小学1年生~6年生を対象とした検査で、ステップⅠ~Ⅲの3つのステップにより構 成されます。ステップⅠは、学習に関する質問に子どもに関わる教師が回答するチェックリストです。 ステップⅡは基礎的な学習スキル(読字·書字·計算)を、ステップⅢは一般的な学習課題による学 習のつまずきを評価する iPad を使った検査です。

ステップⅡとⅢは、本講習会を終了した方のみ使用可能となります。2020 度より、多くの皆様に講 習会を受講いただけるよう、e ラーニング形式で実施しております。是非ご参加ください。

- 1. 主催:一般社団法人 日本 LD 学会
- 2. 日程・会場:原則、常時受講可能

e ラーニング講習につき、受講者任意の場所にて

※随時、事前告知のうえシステムメンテナンスを実施する場合があります。

※講習の提供を終了する場合、HP やメール等での事前告知を予定しております。

- 3. 受講定員:なし
- 4. 受講期間:お申込(講習費のご入金)から 30 日間
- 5. 受講資格:
	- ・ステップⅡ講習会:特別支援教育士〔S.E.N.S〕、特別支援教育士 SV〔S.E.N.S-SV〕有資格者
	- ・ステップⅢ講習会:ステップⅡ講習会受講済の方
	- ※S.E.N.S、S.E.N.S-SV 有資格者には、特別支援教育士資格更新規程第 2 条Ⅴ領域より、更新ポ イント(参加者:2P)を交付します。更新ポイントのマイページへの反映は講習の受講を完了 した翌月中となります。
- 6. 講習費:

LD-SKAIP 運営管理費 : 16,500 円 (税込) (5 年間分)

- ステップⅡ講習費 : 11,000円 (税込)
- ステップⅢ講習費 : 11,000円 (税込)

ステップⅠは無料で利用いただけます。

ステップⅡ・Ⅲを利用する場合は、LD-SKAIP 利用会員の登録(ステップⅡ・Ⅲ利用登録)をした 上で、ステップⅡ、ステップⅢの講習会をそれぞれ受講していただく必要があります。

7. 講師および講習会内容:

ステップⅡ

講師:奥村智人(大阪医科大学 LD センター)

三浦朋子(清恵会病院 堺清恵会 LD センター)

内容:昨年度実施された講習会の動画(内容に応じて 5~20 分前後に区切られています)を中心に、 学習内容ごとに択一テストなどで理解度が確認できるよう構成されています。最終テストに合 格すると講習が終了します。LD-SKAIP 全体の趣旨や概要・システム構成、ステップⅠおよび ステップⅡの操作・採点方法、解釈、事例等を扱います。

## ステップⅢ

- 講師:小笠原哲史(明星大学総合健康センター) 飯利知恵子(ながやまメンタルクリニック)
- 内容:昨年度実施された講習会の動画(内容に応じて 5~20 分前後に区切られています)を中心に、 学習内容ごとに択一テストなどで理解度が確認できるよう構成されています。最終アンケート に回答すると講習が終了します。ステップⅢの操作・採点方法、解釈、事例等を扱います。
- 8. 申込方法:マイページ下部の「LD-SKAIP 利用」ボタンを押下すると「マイページ(LD-SKAIP 利 用者管理システム)」に画面が移りますので、下記の手順で手続きを進めて下さい。

ステップⅠ利用登録→ステップⅡ·Ⅲ利用登録/ステップⅡ講習会申込→(画面遷移)→申込→ 支払手続 をお取り下さい。(申込手順は別紙)

※ 受講申込は、参加申込と講習費の納入が完了した時点で確定します。

※ お支払方法はクレジットカード(推奨)またはコンビニ払いのみとなります。

9. その他

(1) LD-SKAIP ID

LD-SKAIP では、アプリ利用、クラウド利用時に LD-SKAIP ID (LD-SKAIP 用の ID)を使用し ます。LD-SKAIP ID は、初回利用登録時に発行され「マイページ(LD-SKAIP 利用者管理システ ム)」の左上の個人情報欄に表示されます。なお、LD-SKAIP で使用するパスワードは、日本 LD 学会マイページで使用いただいているパスワードと共通となります。

(2) ステップⅡ、ステップⅢアプリの仮利用

ステップⅡ、ステップⅢのアプリは、各々の講習会を受講いただくと本利用が可能になります。 ただし、講習会の講習費を納入してから、講習会の受講が終了するまでの間は、各々のアプリを 仮利用することができます。仮利用期間中はクラウドの利用が一部制限されます。

また、「講習費を納入してから仮利用可能になるまで」、「講習会を受講完了してから本利用にな るまで」は1時間程度かかる場合がありますので、時間をおいてからマイページ(LD-SKAIP 利用 者管理システム)に再ログインしてご確認ください。

(3) ステップⅡ、ステップⅢ実施時に必要となる機器、環境

LD-SKAIP のステップⅡ、ステップⅢを実際にご利用いただく際は下記の機器、環境が必要と なりますので、ご承知おきください。

 $\cdot$  iOS(iPadOS)12 $\sim$ 17 の iPad

(9.7 、10.2、10.5、10.9、11 インチいずれかの iPad、iPad Pro、iPad Air 容量 16GB 以上、Wi-Fi モデルまたはセルラー (Wi-Fi+Cellular) モデル)

\*iPad mini および 12.9 インチ iPad Pro は検査環境が異なるため推奨しない。

- マイク付きヘッドフォン (ステップⅡ)
- ・iPad 対応のスタイラスペン(筆圧感知:なし・ありどちらでも可、

ペン先:シリコンゴム、導電性繊維、樹脂いずれも可

Apple Pencil は対応の iPad ならば可)

- ・パソコン(Windows7、Windows8、Windows10、Mac OS X 10.4 以降)
- ・ブラウザソフトウェア(Google Chrome(Chrome)、Microsoft Edge(Edge)、Firefox、Safari の いずれか)
- ·PDF 閲覧ソフト (<https://get.adobe.com/jp/reader/> から無料ダウンロード可)
- ・Wi-Fi 環境(アプリダウンロード、ユーザー登録、ログイン、クラウドへの結果送信時に必要。 検査実施時には Wi-Fi 環境は不要である)
- (4) e ラーニング講習会の動作環境について

e ラーニング講習の視聴環境は、インターネットに接続された PC ですが、スマートフォン・タブ レットでも受講可能です。主にパソコンを利用し、移動中などで補助的にスマートフォン、タブレ ットをお使いになることをお勧めします。

<受講端末>

- ・パソコン(Windows) 推奨 OS: Windows $10$ ~ 推奨ブラウザ:Chrome、Edge、Firefox 最新版
- ・パソコン(Macintosh) 推奨 OS: macOS 11 (BigSur)  $\sim$ 推奨ブラウザ:Safari、Chrome、Firefox 最新版
- ・パソコン(Chromebook) 推奨 OS:Chrome OS 推奨ブラウザ:Chrome 最新版
- ・タブレット(Chromebook) 推奨 OS:Chrome OS 推奨ブラウザ:Chrome 最新版
- ・iPhone 推奨  $OS: i0S14 \sim$ 推奨ブラウザ:Safari 最新版
- ・iPad 推奨  $OS:$  iPad  $OS14\sim$ 推奨ブラウザ:Safari 最新版
- ・SmartPhone/Tablet 推奨 OS: Android 8.0 (Oreo)  $\sim$ 推奨ブラウザ:Chrome 最新版
- \*推奨環境・対応環境について、詳細は https://learningbox.online/requirements-218/ でご確 認ください。

<回線速度>

下り 3~5Mbps、上り1Mbps 以上の速度が維持できる安定した環境。

屋外でのスマートフォンによるデータ通信、無線 LAN や Wi-Fi 接続環境では、電波の状況によって 通信が不安定となる可能性があります。できるだけ安定した状況下で視聴してください。

> 【一般社団法人 日本 LD 学会 事務局】(業務委託先) 〒162-0801 東京都新宿区山吹町 358-5

> > 問い合わせは下記のフォームからお願いいたします。 https://www.jald.or.jp/inquiry.html

## マイページからの参加申込手順

- 1. 一般社団法人日本 LD 学会 HP【会員専用マイページ ログイン】をクリックして下さい。
- 2. ご自身で設定したログイン ID、パスワードを入力し、マイページにログインして下さい。
- 3. マイページ下部にある「LD-SKAIP 利用」のボタンをクリックして下さい。
- \*「ポップアップがブロックされました」というメッセージが出て、マイページ(LD-SKAIP 利用者管

理システム)に遷移しない場合は Fo をクリックし、「https://xxxxxxxxxx からのポップアップとリ ダイレクトを常に許可する」にチェックを入れ、「完了」をクリックする。その上で再度「LD-SKAIP 利用」をクリックする。

または、「LD-SKAIP 利用」の下にポップアップブロックの設定を解除する方法へのリンクがあり ますので、クリックして方法を確認し、ポップアップブロックの設定を解除して下さい。

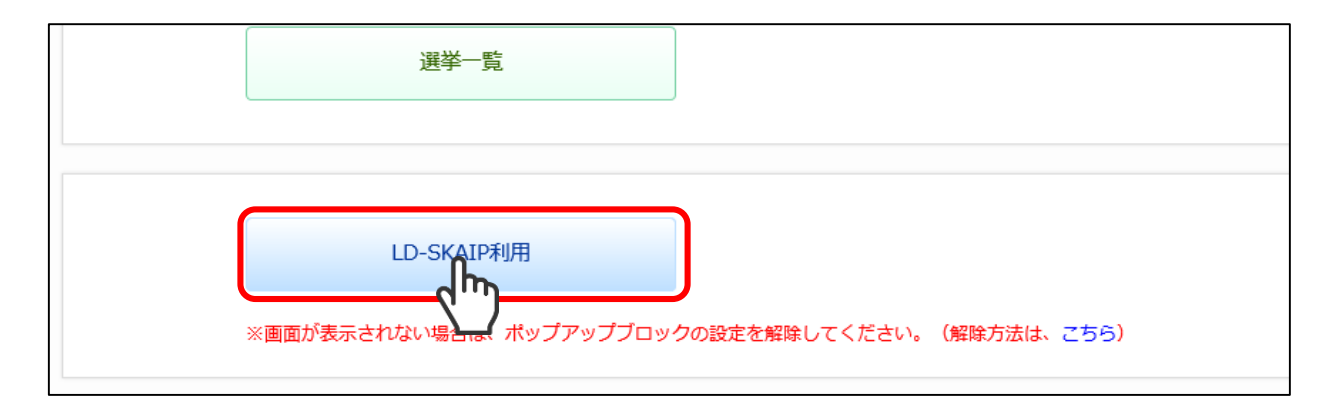

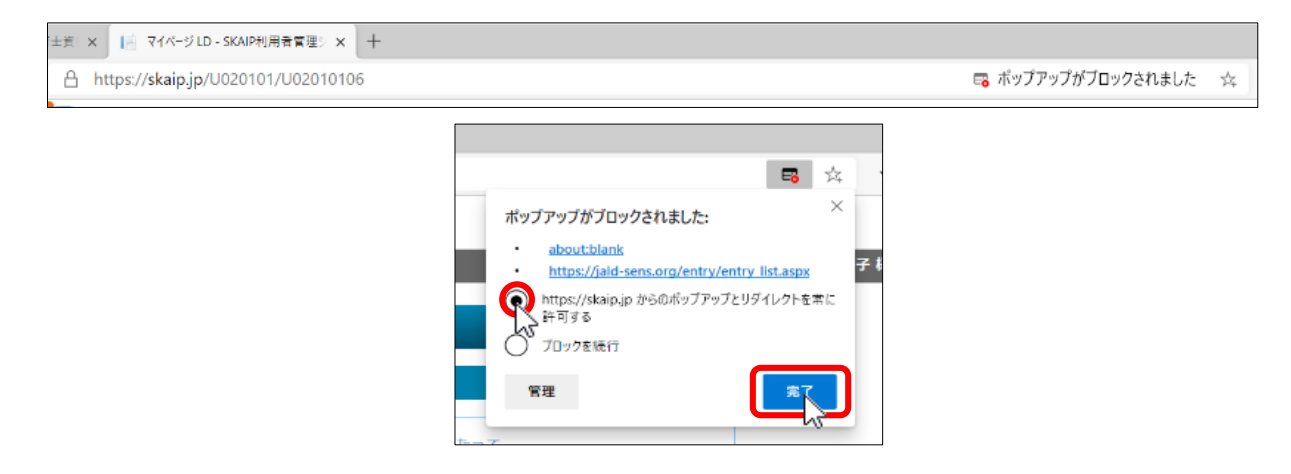

4. 個人情報保護方針や規約類への同意を求める画面が表示されますので、規約類等を確認後、チェッ クを入れ(3 箇所あります)、「次へ」をクリックして下さい。

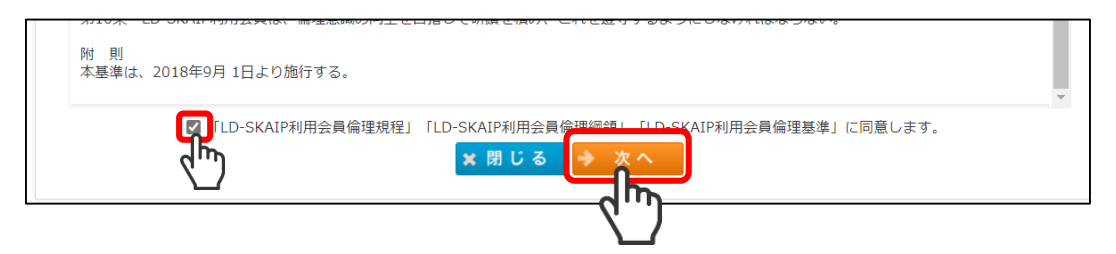

上記で、「次へ」をクリックすると、「マイページ(LD-SKAIP 利用者管理システム)」の画面 に移り、LD-SKAIP ID が発行されます。LD-SKAIP ID は、「マイページ(LD-SKAIP 利用者管 理システム)」の画面左上の個人情報欄に表示されますので、ご確認下さい。

5. ステップⅠの「利用登録」をクリック後、ステップⅡ・Ⅲ利用登録、ステップⅡ講習会の「利用登 録/講習会申込」をクリックして下さい。(ステップⅢ講習会の申込はステップⅡ講習会受講後、ス テップⅢ講習会の「講習会申込」ボタンが表示されますので、そちらからお申し込み下さい。)

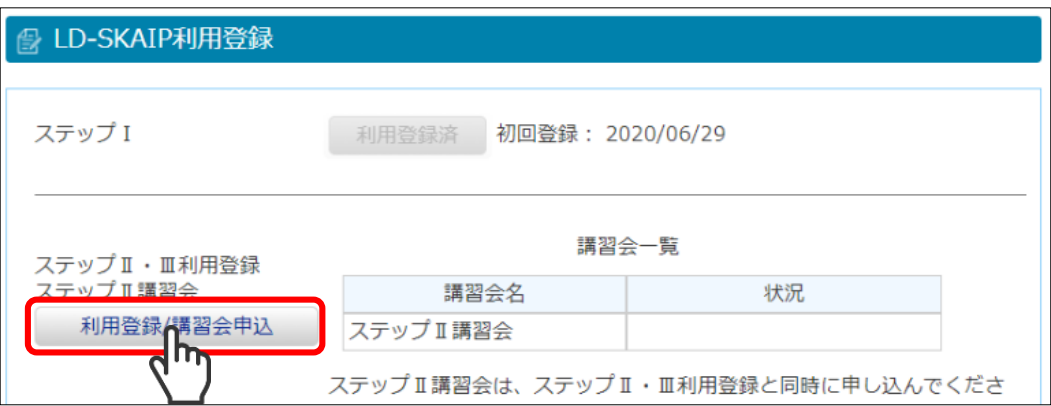

6. 申込フォーム一覧から、該当の講習会の「申込」をクリックし、次に進んで下さい。

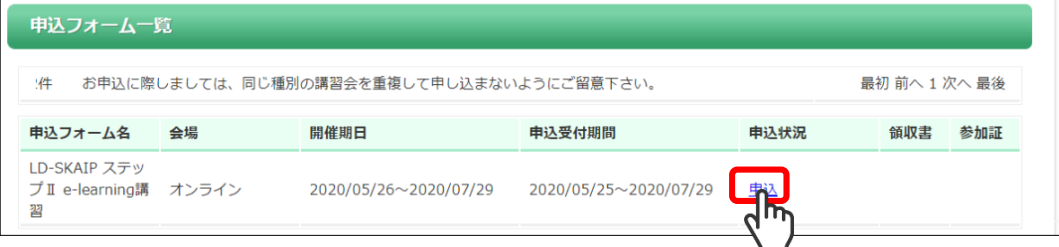

7. 申込情報を入力して「次へ」をクリックしてください。

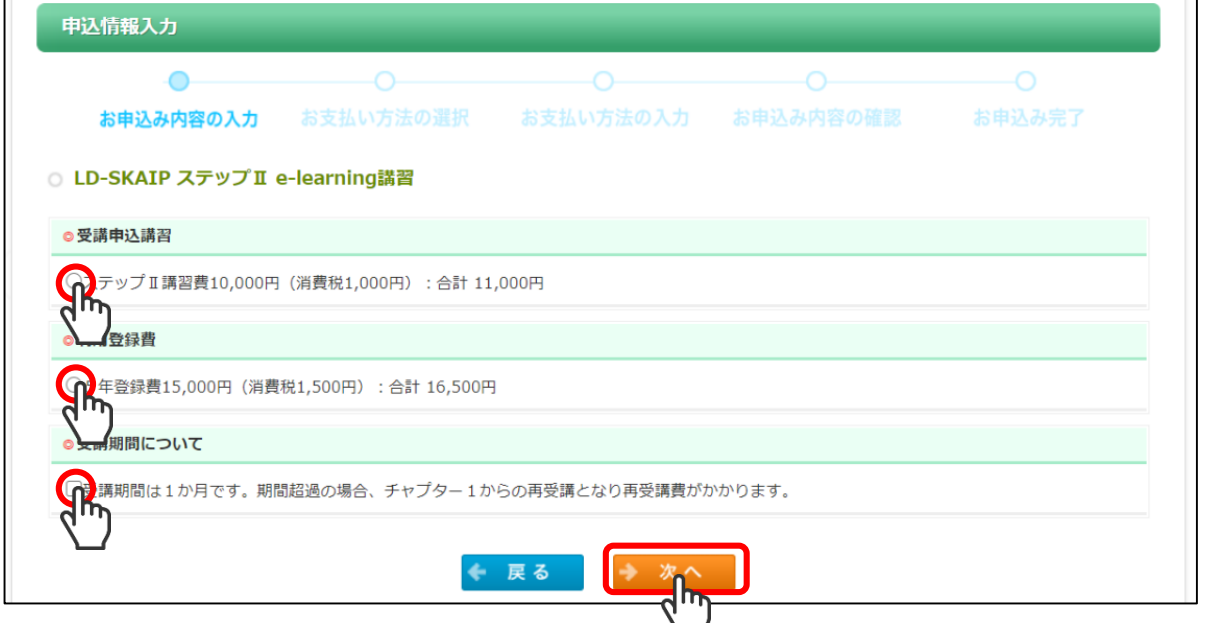

8. お支払は「クレジット」を推奨いたします。「クレジット」での支払いが困難な場合は「コンビニ支 払」を選択してください。

※コンビニ支払を選択した方は、ご登録のメールアドレスに送信される Mail に従ってお支払い 下さい。

- 9. 入力した申込内容と支払情報を画面で確認して下さい。
- 10. 「申込完了」ボタンをクリックして下さい。
- 11. 「参加申込を受け付けました」の画面が表示された後、ご登録のメールアドレスに Mail が送信されま す。
- 12. 手続きが正常に完了しますと、申込フォーム一覧に表示される当該研修会の「申込状況」欄が、 「申込」から「確認【申込済】」に変わります。念のため申込フォーム一覧に戻ってご確認下さい。 \*「利用登録/講習会申込」をクリックした後、何らかの原因で申込完了まで進めなかった場合、再
- 13. 申込と講習費の入金が確認されると、「マイページ(LD-SKAIP 利用者管理システム)」に e ラー ニング「ログイン」ボタンが表示されます。クリックして講習を開始してください。一時中断 後再開する場合も、この「ログイン」ボタンをクリックする必要があります。

度「利用登録/講習会申込」をクリックし手続きを行って下さい。

## e ラーニング有効期限内に最終テストまで進むよう、お気をつけ下さい。有効期限内に最終テ ストを合格できなかった場合は再受講をお申し込みの上、最初からの受講となりますので、あ らかじめご了承ください。

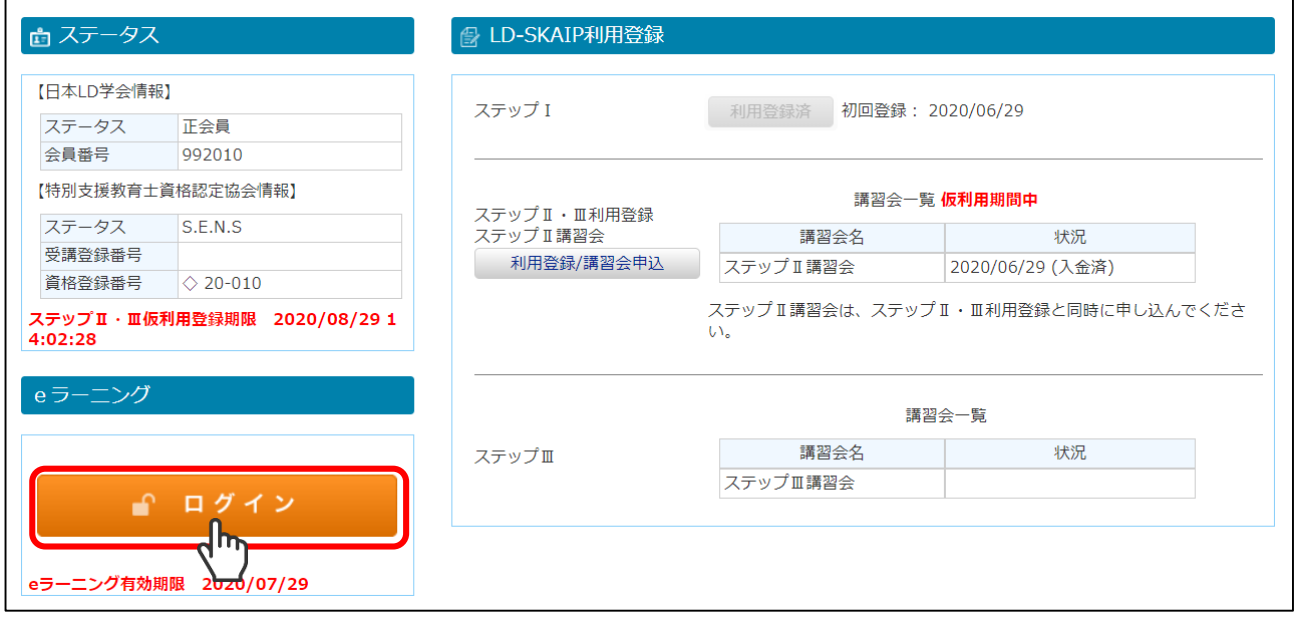

14. 領収書は申込と講習費の入金が確認されると、申込フォーム一覧に「領収書」の発行ボタンが表示 されます。「利用登録/講習会申込」(または「講習会申込」)をクリックしご確認、ダウンロードし て下さい。

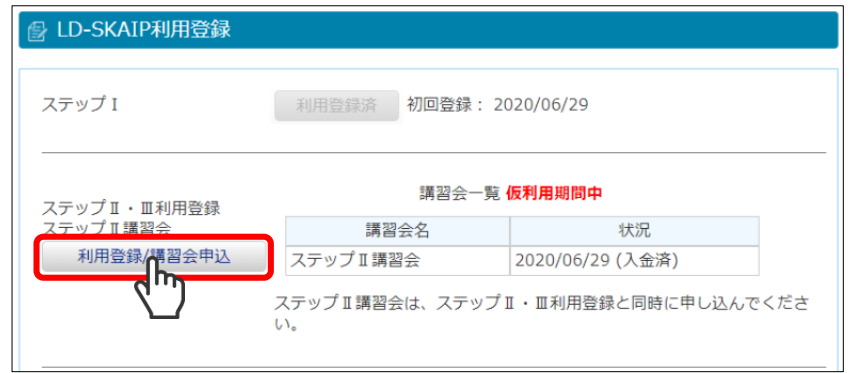